# **Αναγνώριση, Διαγραφή και Αναίρεση**

## **ΑΝΑΓΝΩΡΙΣΗ**

Η εντολή **Αναγνώριση** σας βοηθάει να αναγνωρίσετε κάποιον τοίχο, αντικείμενο ή υφή, έτσι ώστε να κάνετε εύκολα και γρήγορα αλλαγή, διαγραφή ή μετακίνηση.

Μπορείτε να ενεργοποιήσετε ή να απενεργοποιήσετε αυτή την εντολή από το εικονίδιο "Αναγνώριση" της ομάδας "Διακόπτες"

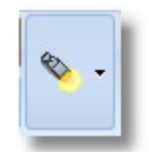

**Σημείωση:** Για να μπορέσετε να αναγνωρίσετε άμεσα ένα αντικείμενο ή τοίχο, θα πρέπει να έχετε ενεργοποιημένη την εντολή "**Αναγνώριση**" που θα βρείτε στην ομάδα εργαλείων "**Διακόπτες**"  *\*\* μια εντολή είναι ενεργοποιημένη όταν φαίνεται σε "πορτοκαλί φόντο".* 

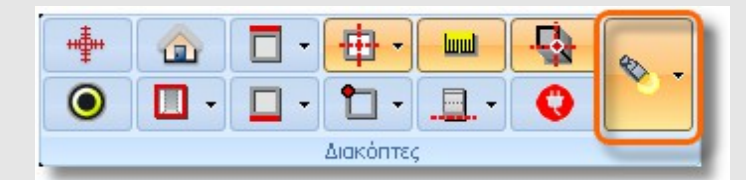

Εάν η εντολή "**Αναγνώριση**" είναι ανενεργή, για να αναγνωρίσετε κάποιο αντικείμενο, τοίχο ή υφή, πρέπει να κάνετε ένα **αριστερό κλικ**

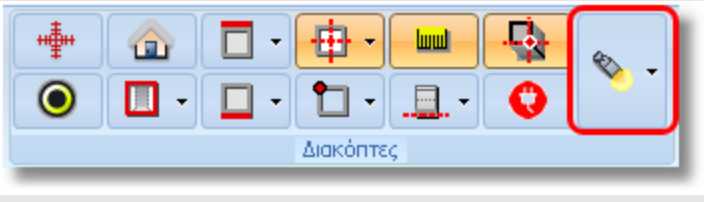

### **ΔΙΑΓΡΑΦΗ**

Μπορείτε εύκολα να **διαγράψετε** ένα αντικείμενο ή έναν τοίχο που έχετε τοποθετήσει σε λάθος σημείο. Για να το κάνετε αυτό ακολουθήστε τα παρακάτω βήματα:

 Αφήνετε τον κέρσορα επάνω στο αντικείμενο ή τον τοίχο που θέλετε να διαγράψετε. Το αντικείμενο αναγνωρίζεται(**\***) και εμφανίζεται μέσα σε ένα πλαίσιο με μπλε χρώμα.

## **Τρόπος 1**

Αφού αναγνωρίσετε το αντικείμενο, κάνετε δεξί κλικ και επιλέγετε **Διαγραφή**.

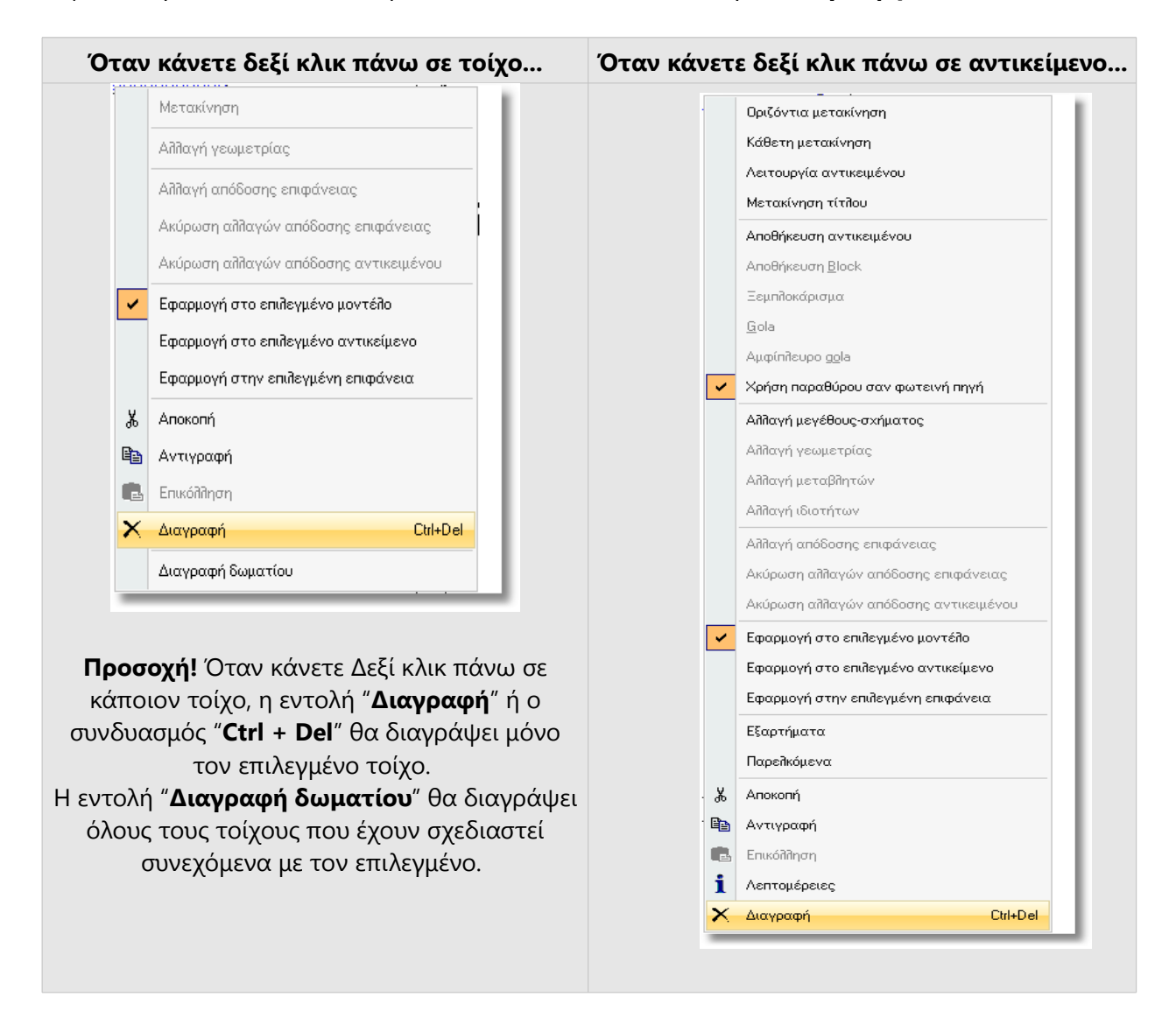

## **Τρόπος 2**

Αφού αναγνωρίσετε το αντικείμενο, μετακινήστε τον δείκτη του ποντικιού στην αριστερή πλευρά της οθόνης. Από την εργαλειοθήκη πατήστε το κουμπί "**Διαγραφή**"

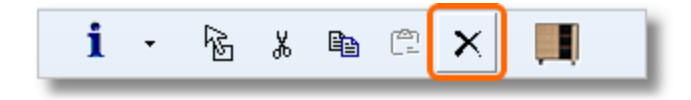

#### **Τρόπος 3**

Τέλος, αφού αναγνωρίσετε το αντικείμενο, πατήστε το συνδυασμό πλήκτρων "**CTRL + Delete**"

**Σημείωση:** Οι παραπάνω τρόποι διαγραφής αντικειμένου αναφέρονται σε κάτοψη (2D), προοπτικό και όψεις (3D).

Για να μπορέσετε να χρησιμοποιήσετε την "αναγνώριση" θα πρέπει να έχετε **ενεργοποιημένη<sup>2</sup>** την αντίστοιχη εντολή. Μπορείτε να πατήσετε στο βέλος για να δείτε όλες τις επιλογές αναζήτησης. Προτείνουμε να έχετε επιλεγμένες όλες τις επιλογές.

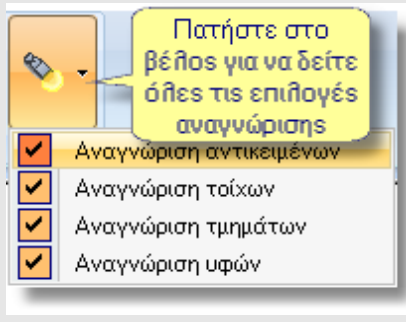

### **ΑΝΑΙΡΕΣΗ**

Όταν ολοκληρώνετε μια διαδικασία (πχ. διαγραφή, μετακίνηση, αντιγραφή αντικειμένων) και διαπιστώνετε ότι έχετε κάνει κάποιο λάθος, μπορείτε να χρησιμοποιήσετε το **κουμπί της αναίρεσης (Undo)**. Το πρόγραμμα, αυτόματα, θα σας γυρίσει στην προηγούμενη κατάσταση του σχεδίου, κατά μία κίνηση. Μπορείτε να συνεχίσετε να αναιρείτε κινήσεις, κάθε φορά κατά μία, μέχρι να φτάσετε στην κατάσταση της μελέτης σας κατά την τελευταία αποθήκευση.

## **Τρόπος 1**

Πατήστε το κουμπί "**Αναίρεση**" που θα βρείτε στην πρώτη σειρά με τα εικονίδια...

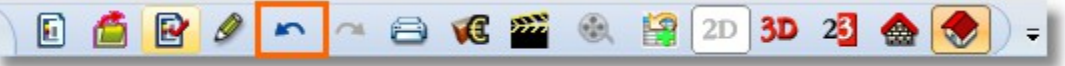

#### **Τρόπος 2**

Έχετε επίσης τη δυνατότητα να αναιρέσετε ένα σύνολο ενεργειών με μια κίνηση.

Πατήστε το κουμπί "**Στρώματα - Ενέργειες**" που βρίσκεται στην ομάδα "**Διαχειριστές**"...

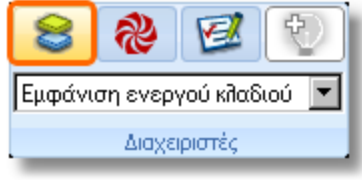

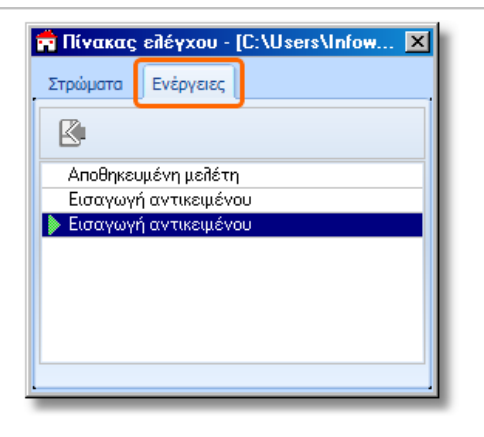

Ανοίγει το παρακάτω παράθυρο, όπου θα επιλέξετε "**Ενέργειες**"

Στη συνέχεια επιλέγετε την ενέργεια στην οποία θέλετε να επανέλθετε και πατάτε το κουμπί **Πήγαινε στην επιλεγμένη ενέργεια**. Αναιρούνται όλες οι κινήσεις μέχρι την επιλεγμένη. Οι ενέργειες δεν αναιρούνται πια, αν αποθηκεύσουμε τη μελέτη.

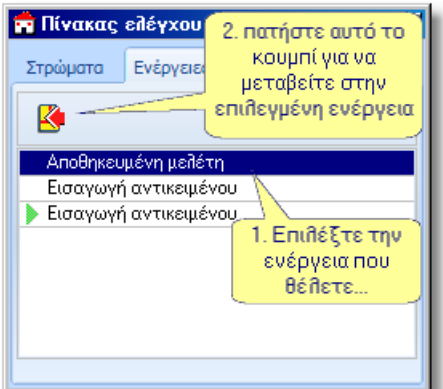

**Σημείωση:** Οι δύο τρόποι αναίρεσης αναφέρονται σε κάτοψη (2D), προοπτικό και όψεις (3D).